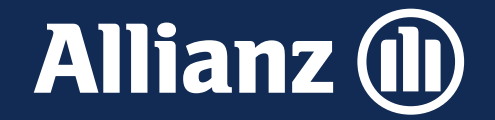

# Quick start guide Allianz Life Portal

Brussel, juni 2024

### 1. Aanmelden

### U bereikt het Allianz Life Portal via deze link: <https://lifeportal.allianz.be/>

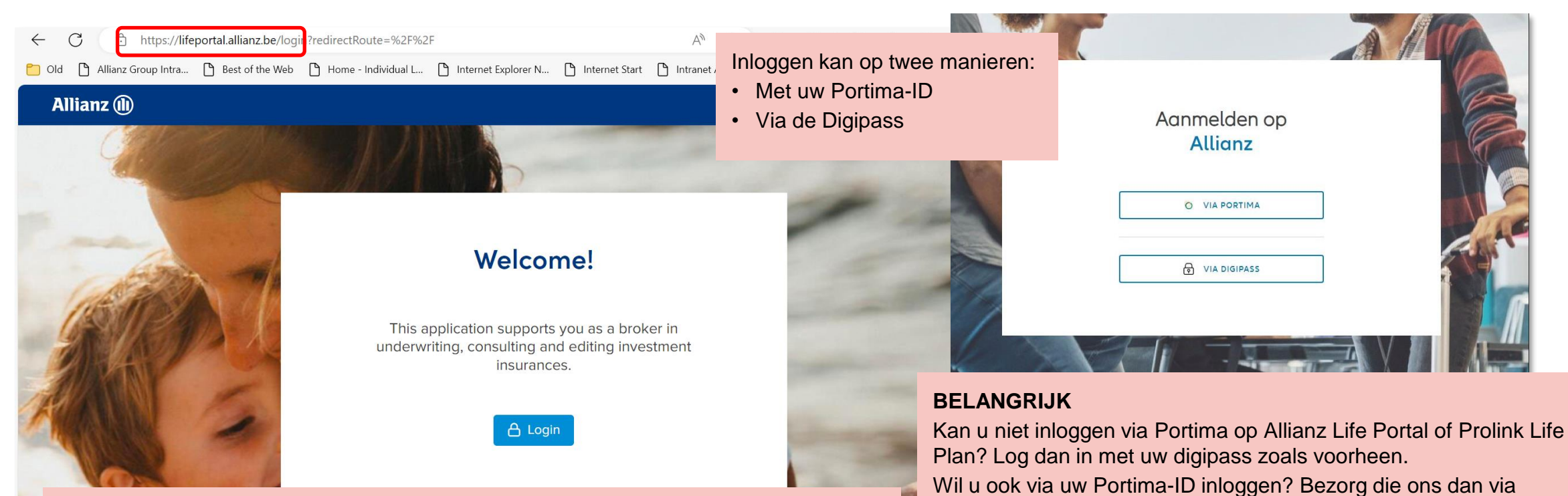

### **Gebruik bij voorkeur Chrome als browser**. **Either als als and the state of the state of the state of the state of the state of the state of the state of the state of the state of the state of the state of the state of the**

Bij Edge kan u een foutboodschap krijgen. Sluit in dat geval de applicatie af en start ze opnieuw op.

**Zet best ook de functie "automatisch vertalen" van uw browser af.** In sommige gevallen vertaalt de browser de pagina en krijgt u niet de tekst die u normaal zou moeten zien.

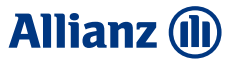

### **Allianz (II)**

### 2. Activiteiten

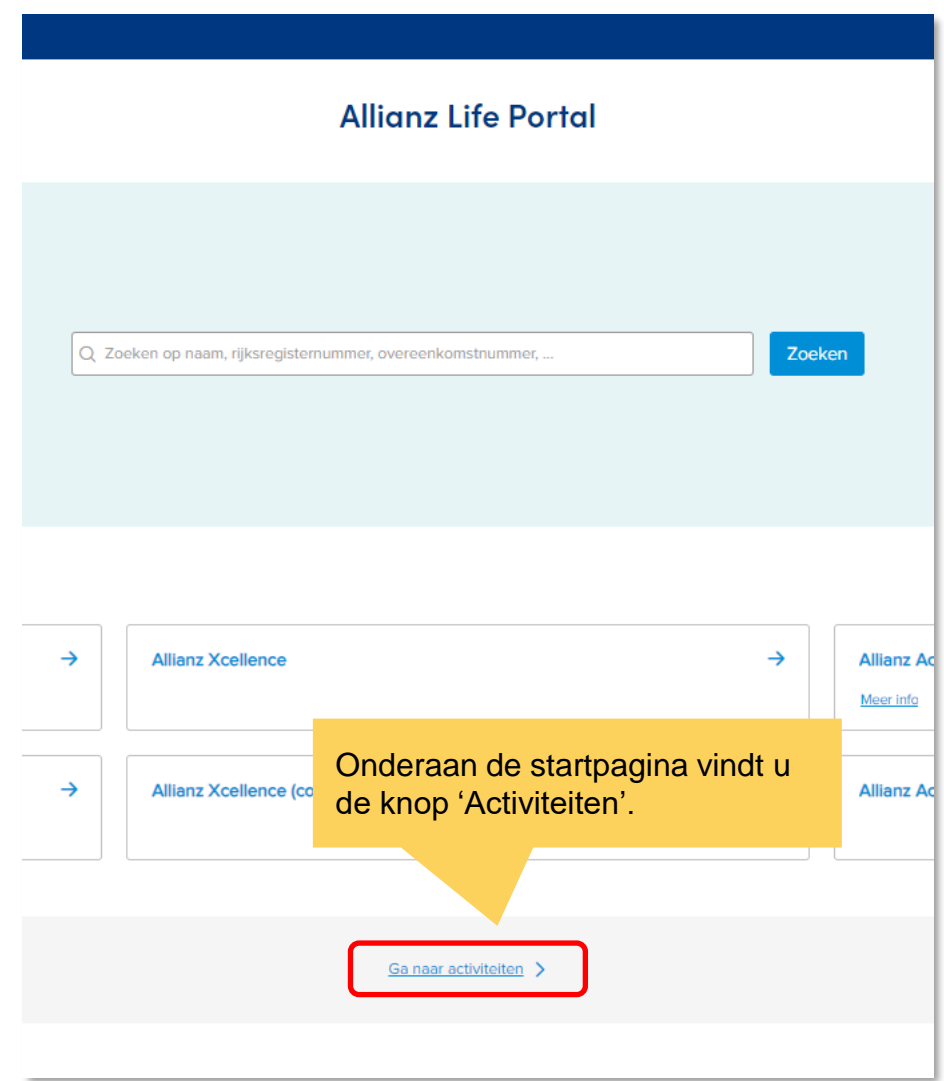

Onder "To Do" krijgt u een overzicht van alle openstaande taken die zijn toegewezen aan de User-ID waarmee u bent ingelogd.

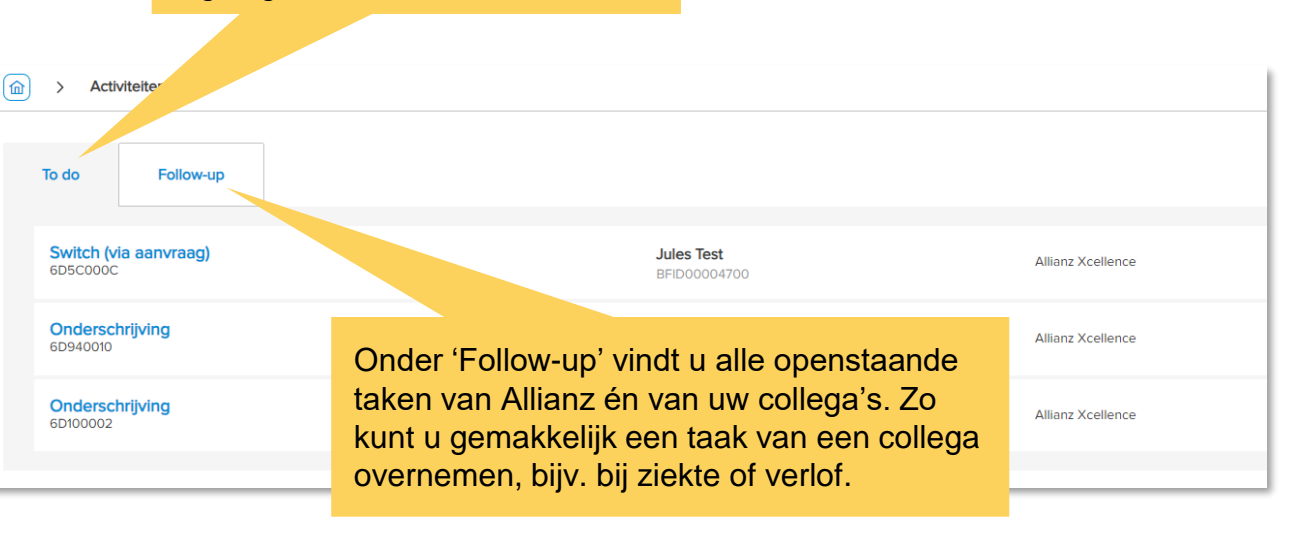

### **Goed om te weten**

Als u Prolink Life Plan gebruikt voor Pension & Protection, zal u de activiteiten die u daar doet ook hier zien, zonder dat u erop kan klikken. Dat is niet de bedoeling, dus bij de volgende release eind juli, zullen ze niet meer zichtbaar zijn.

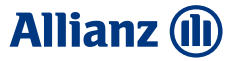

# 3. Uw commissie/vergoeding

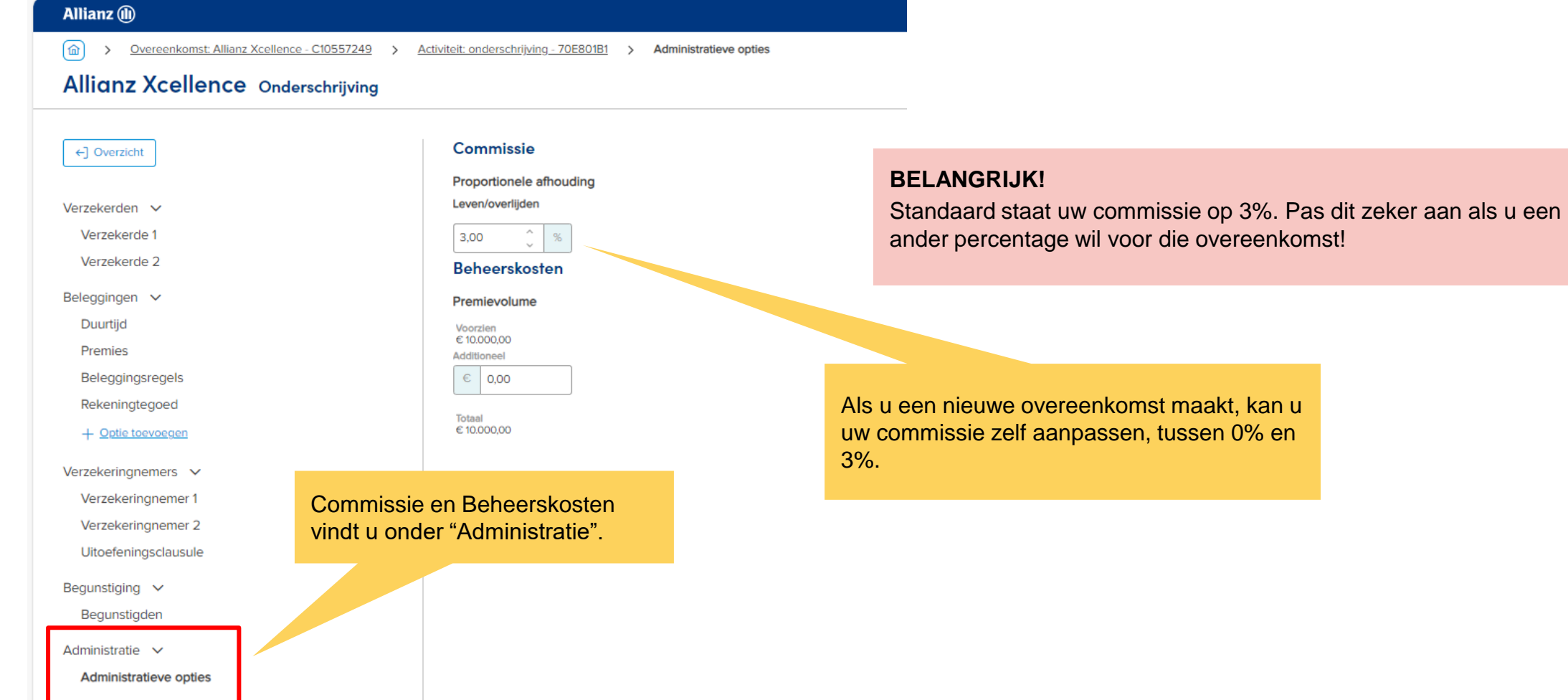

### **Allianz (II)**

## 4. Beheerskosten

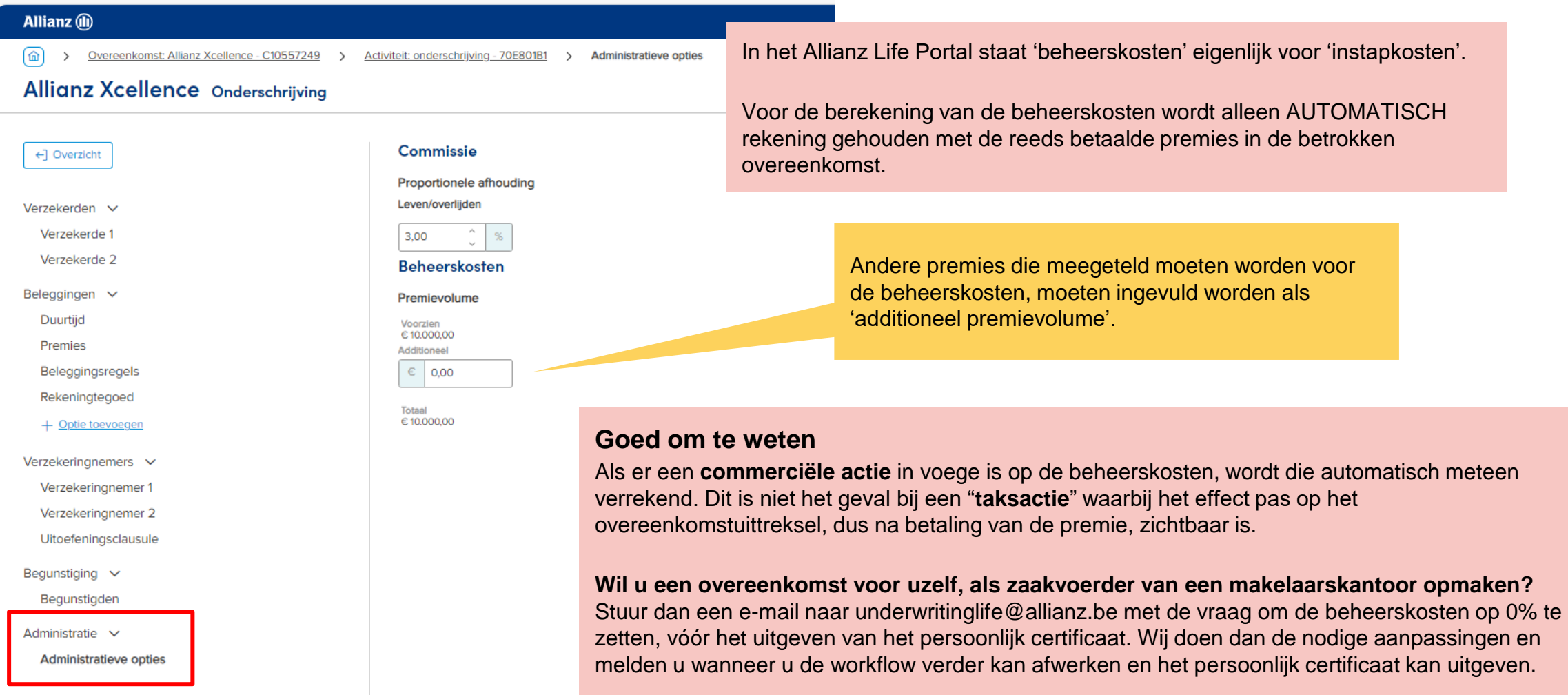

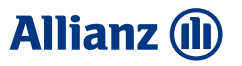

A Niet opgeslagen **B** Bevestiger

### 5. Bewaren/opslaan

 $\Omega$ Overeenkomst: Allianz Xcellence - C10523158 > Activiteit: onderschrijving - 6DE0000F

#### **Allianz Xcellence Onderschrijving**

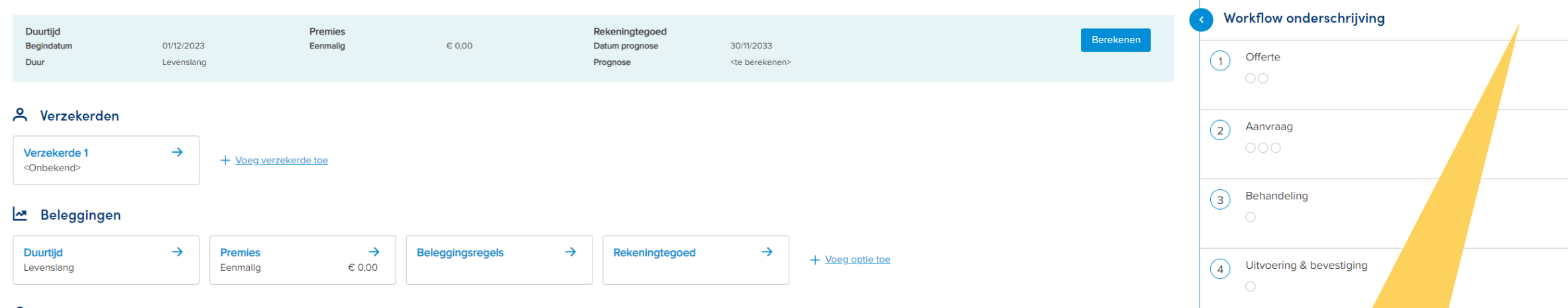

#### 2 Verzekeringnemers

 $\rightarrow$ Verzekeringnemer 1 <Onbekend>

#### **BELANGRIJK**  $+$  Voeg

Wanneer u een nieuwe overeenkomst invoert of een bestaande wijzigt, is het belangrijk om uw werk regelmatig op te slaan. Wanneer u 15 minuten inactief bent, worden niet-opgeslagen wijzigingen automatisch verwijderd, uit veiligheid.

### Opslaan doet u via de knop "Bevestigen" rechts bovenaan op het overzichtsscherm.

#### **自** Administratie

 $\heartsuit$  Begunstiging

**Begunstigden** 

**Administratieve opties**  $\rightarrow$ 

 $\rightarrow$ 

### 6. eID

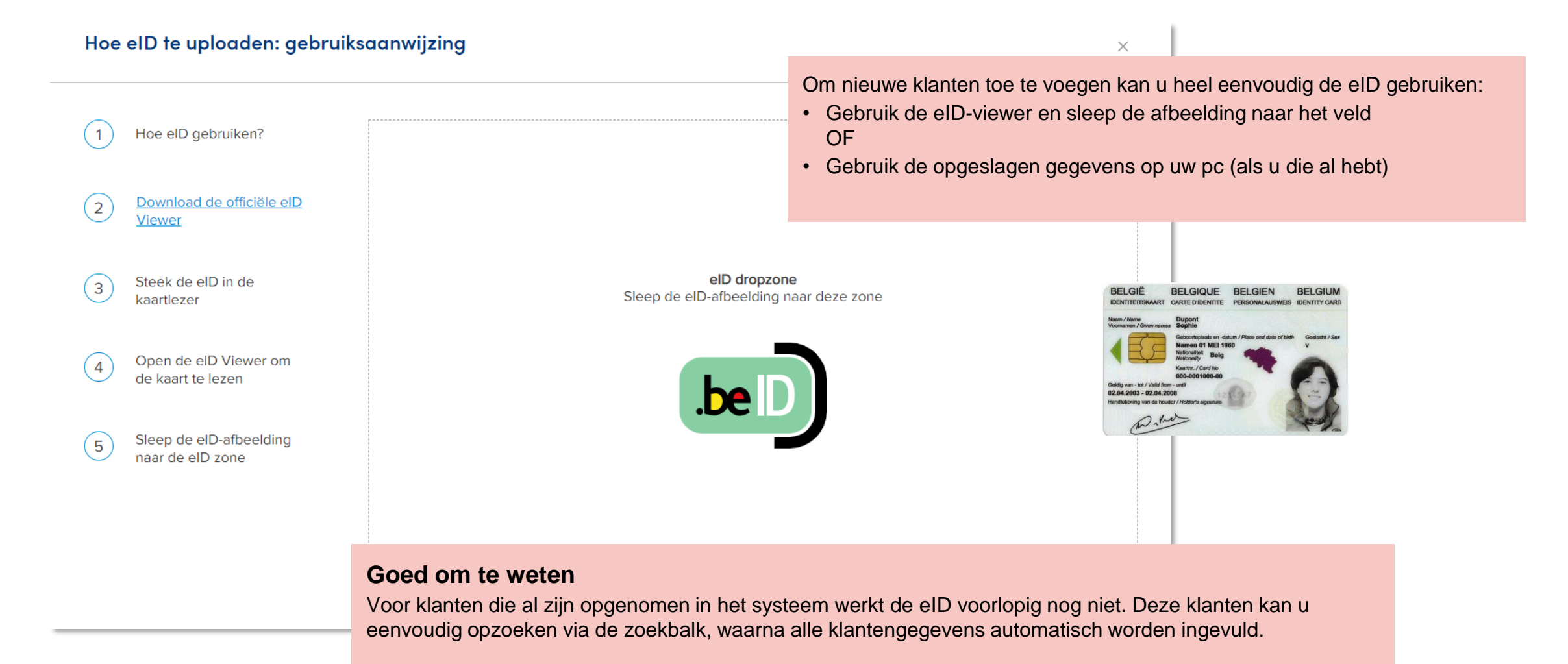

**Allianz (II)** 

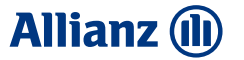

# 7. Beleggingsregels

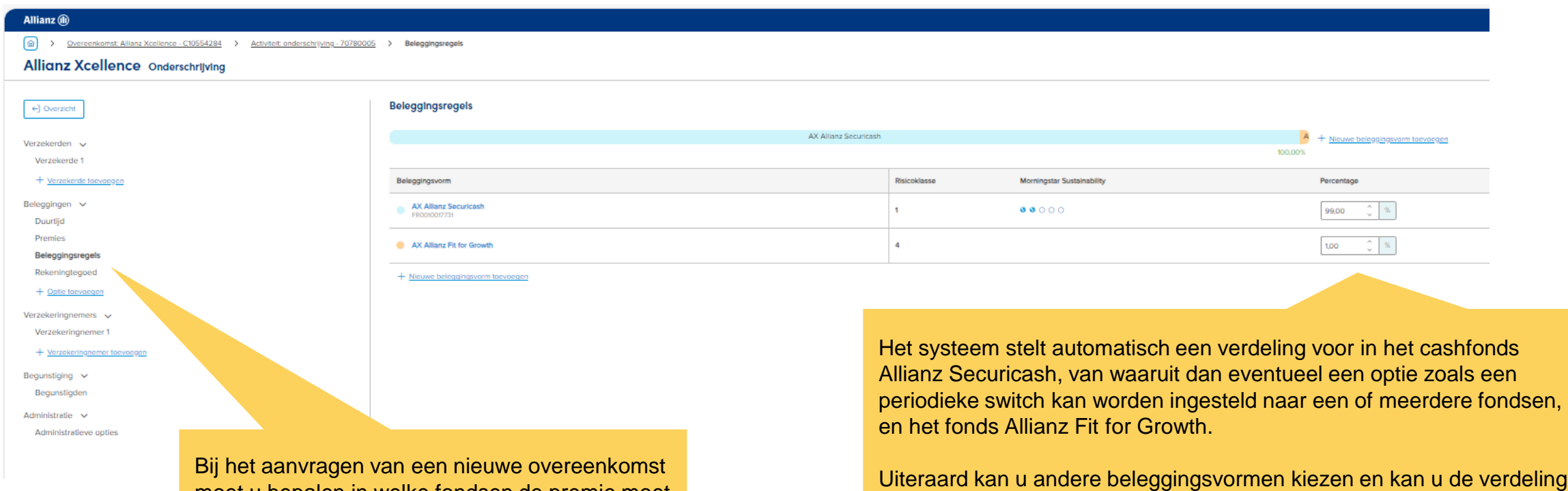

moet u bepalen in welke fondsen de premie moet worden belegd. Dat legt u vast in de beleggingsregels.

Uiteraard kan u andere beleggingsvormen kiezen en kan u de verdeling aanpassen volgens de wensen van de klant.

# 8. Opties

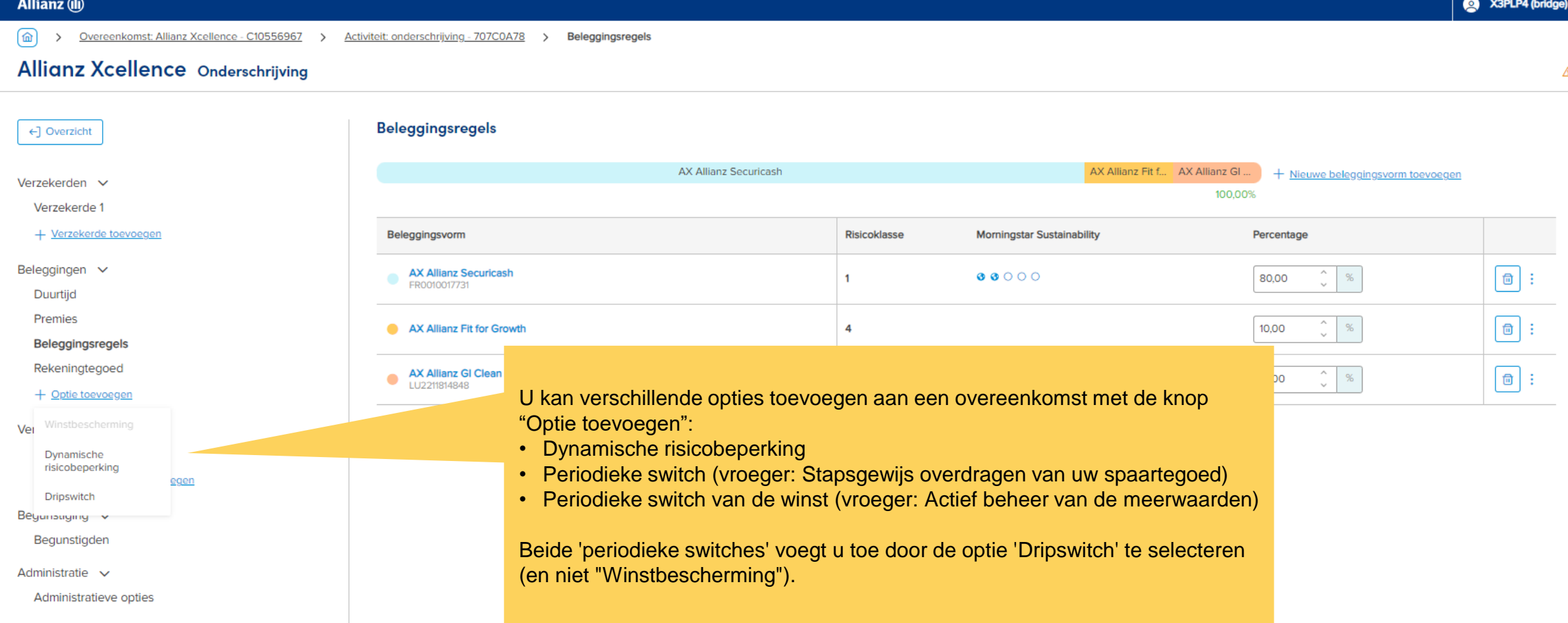

### **Allianz (II)**

# 8. Opties (vervolg)

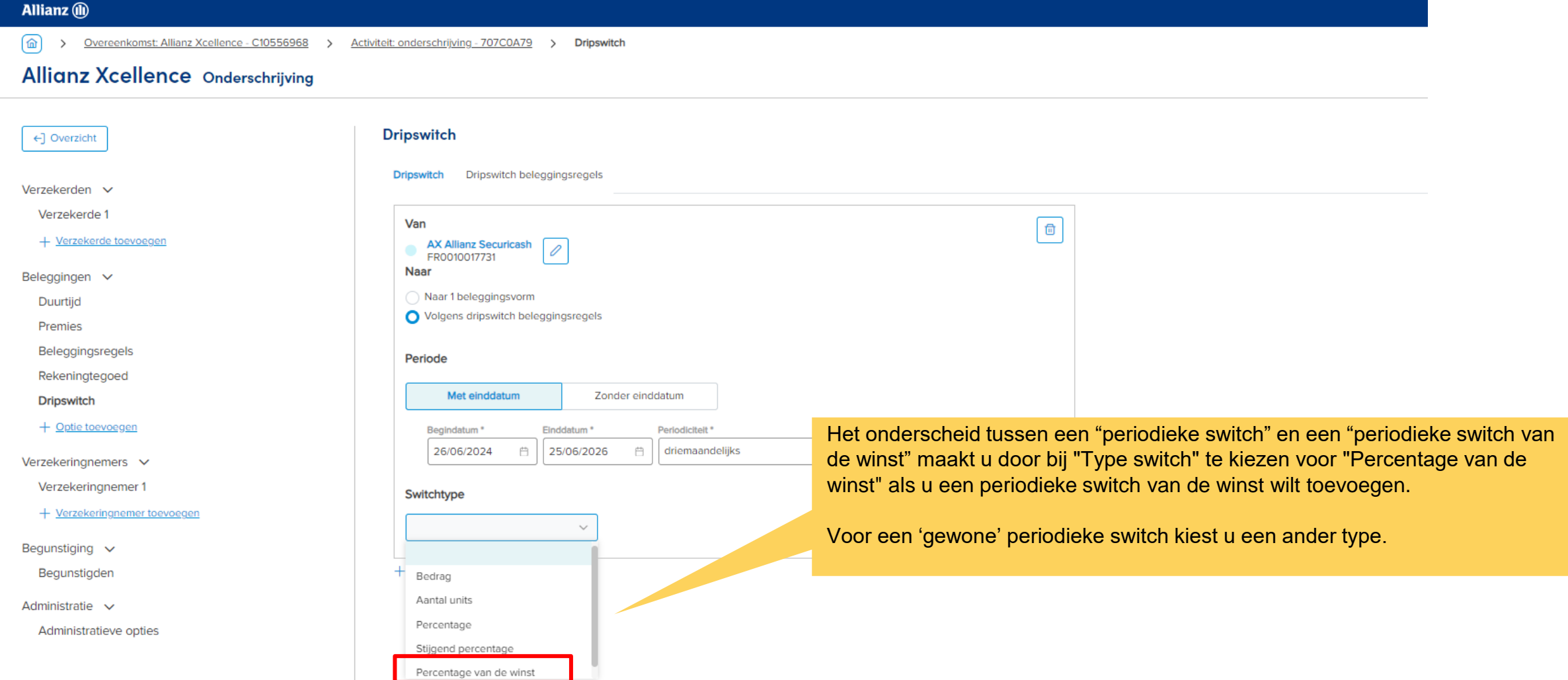

# 8. Opties (vervolg)

Als u een optie hebt gekozen, verschijnt ze rechts bovenaan onder "Nieuwe activiteit". Klik daar op het pijltje om verder te bepalen wat er exact moet gebeuren.

Als u daarna nog een optie wil toevoegen, kan dat via de knop "Toevoegen" helemaal onderaan het scherm.

Bekijk de video "Opties toevoegen" voor meer informatie.

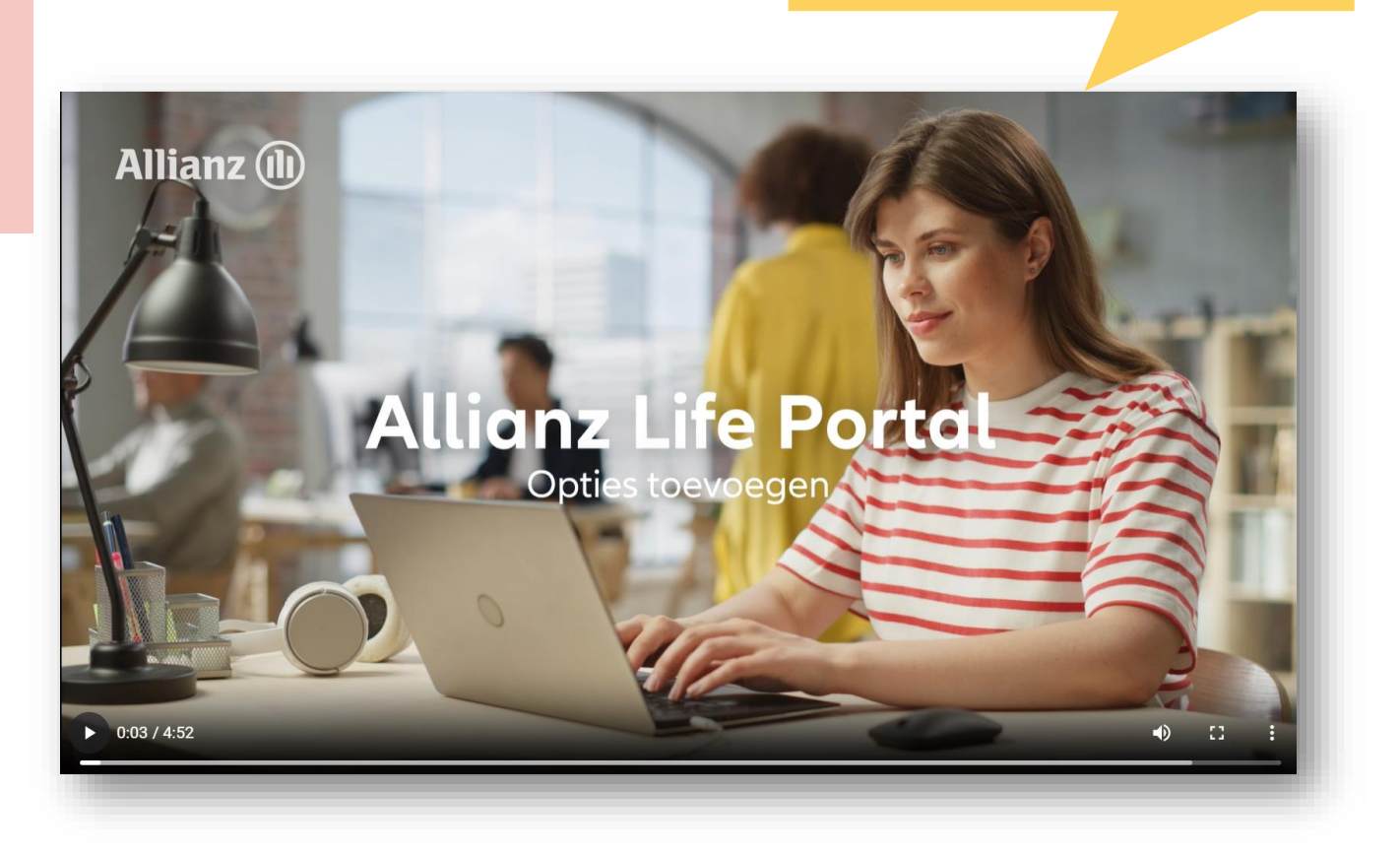

**Allianz (II)** 

### **Allianz (II)**

# 9. Bijvoegsels

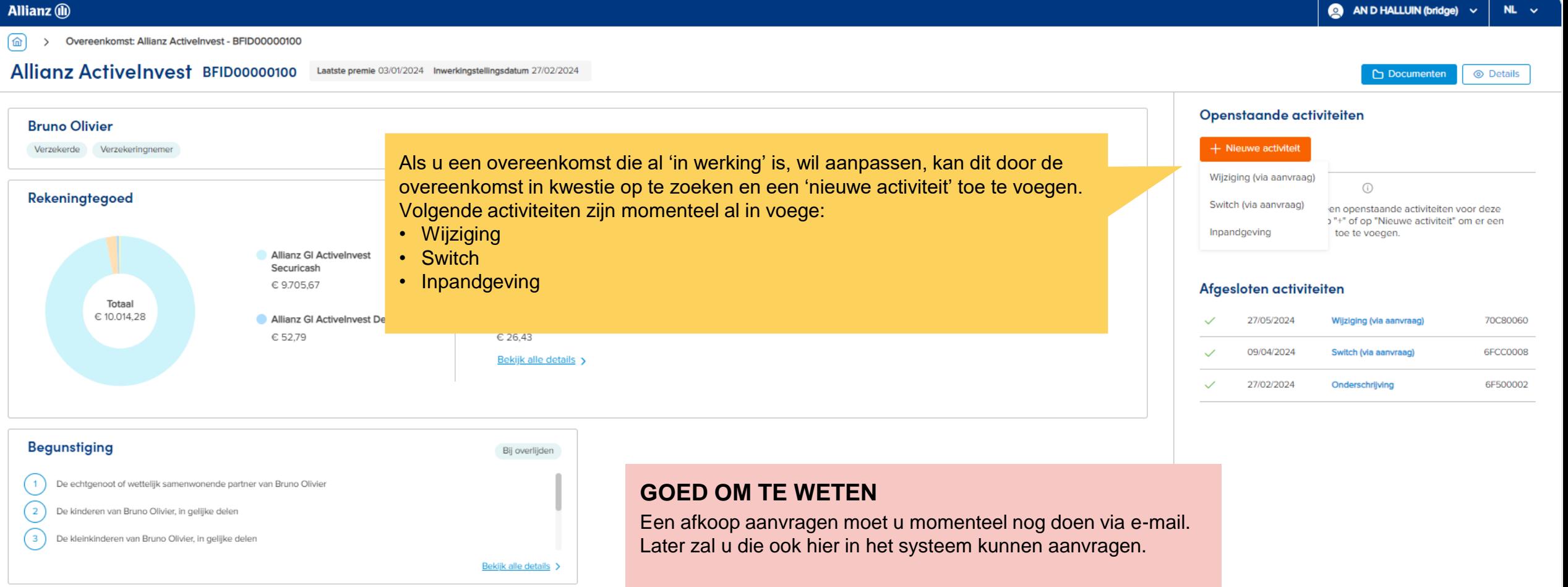

### **Allianz (ii)**

### 10. Workflow

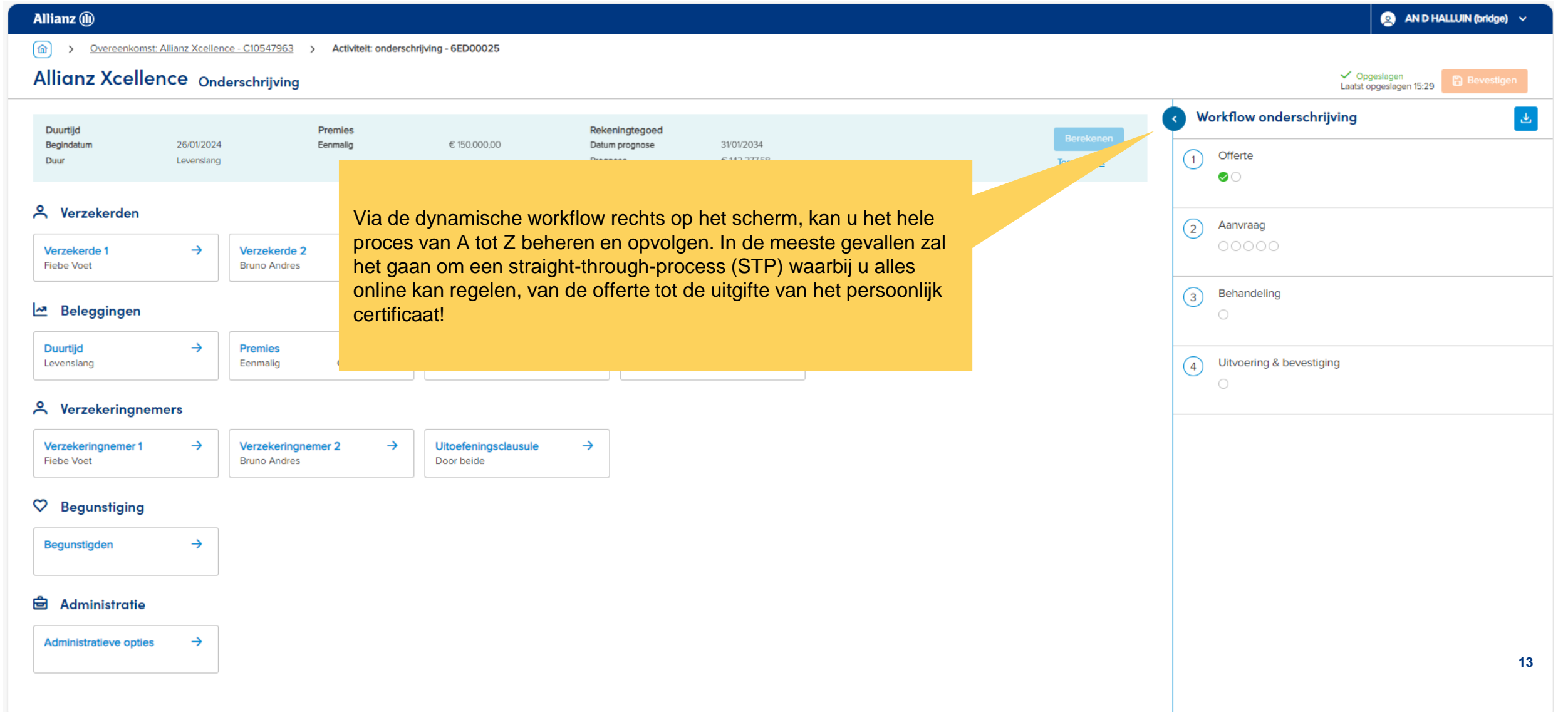

### **Allianz (ii)**

### 10. Workflow (vervolg)

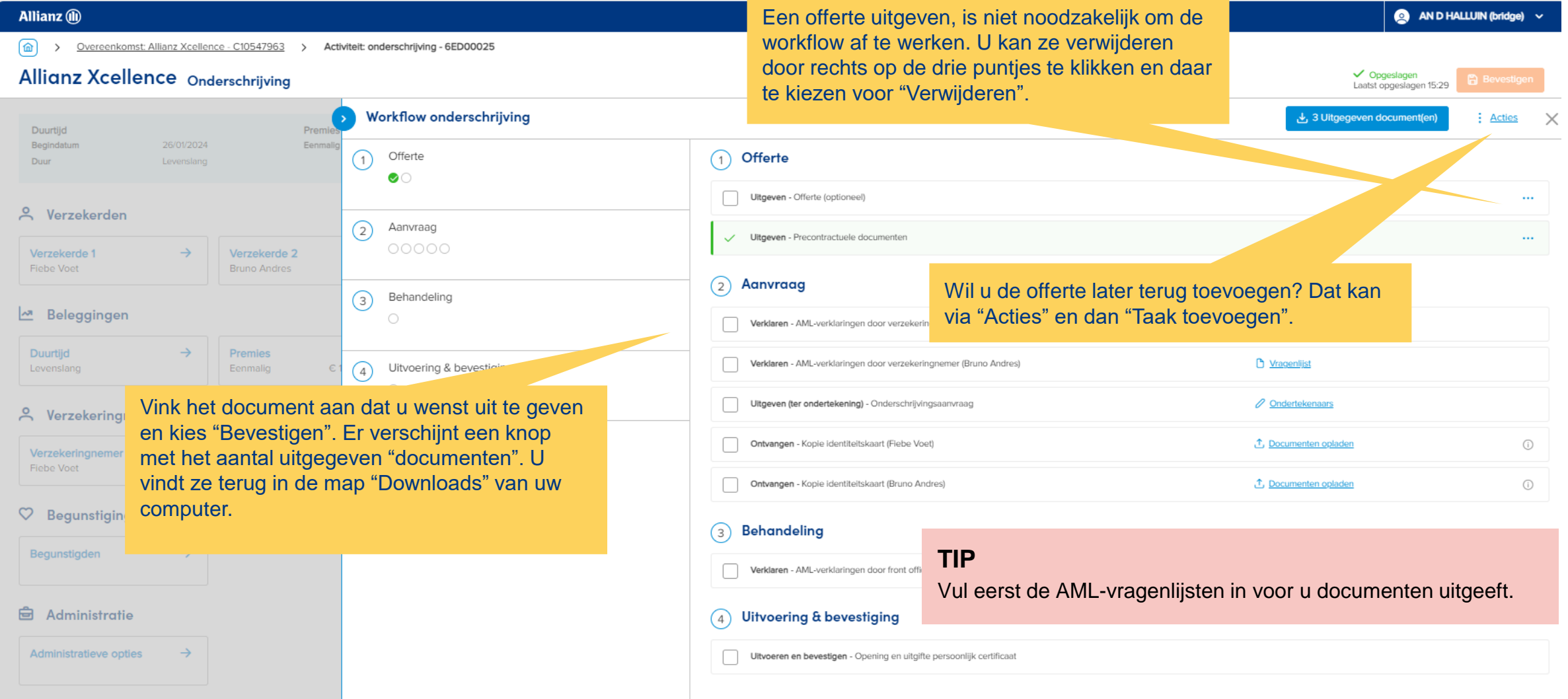

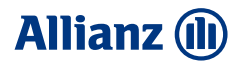

## 10. Workflow (vervolg)

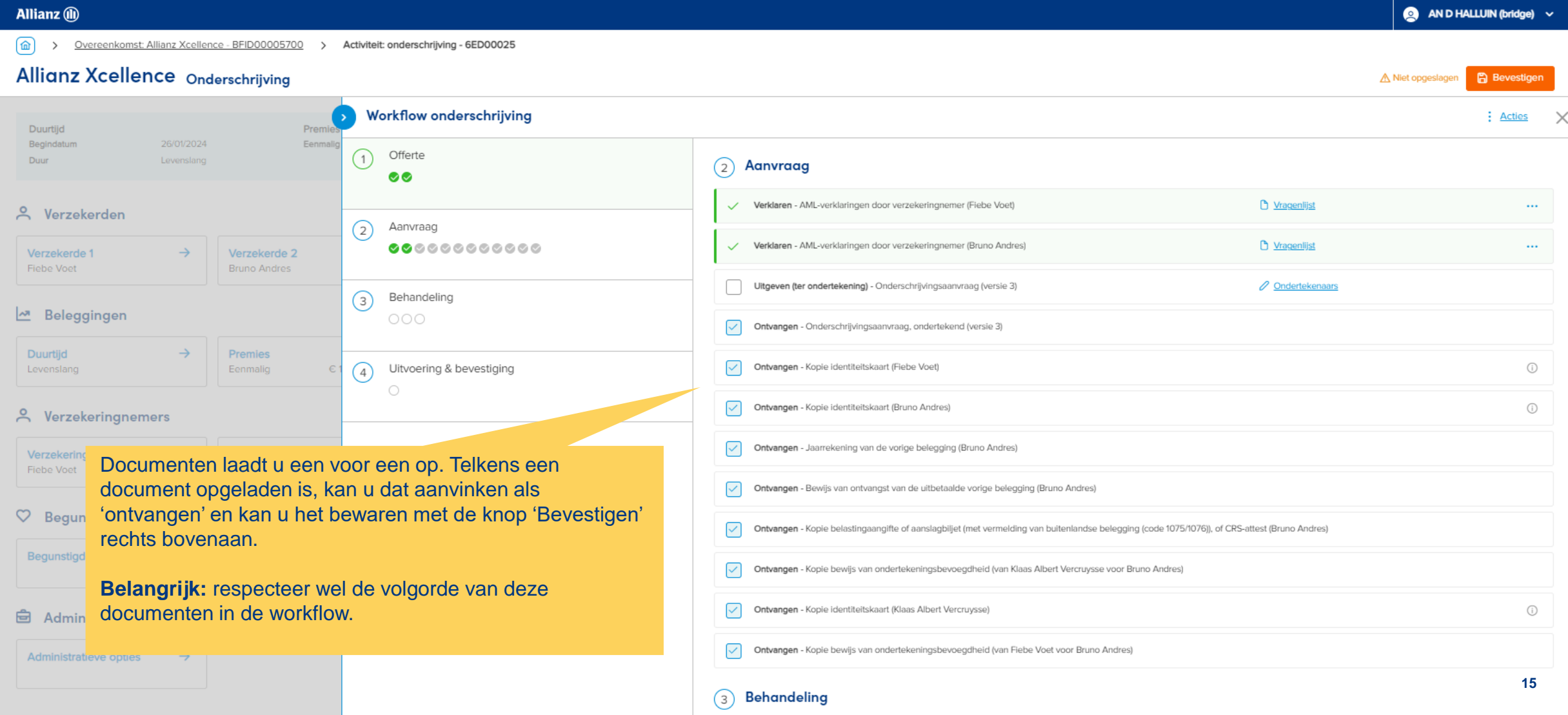

### 10. Workflow (vervolg)

Overeenkomst: Allianz Xcellence - BFID00016000 > Activiteit: onderschrijving - 6DE00010

#### Allianz Xcellence Onderschrijving

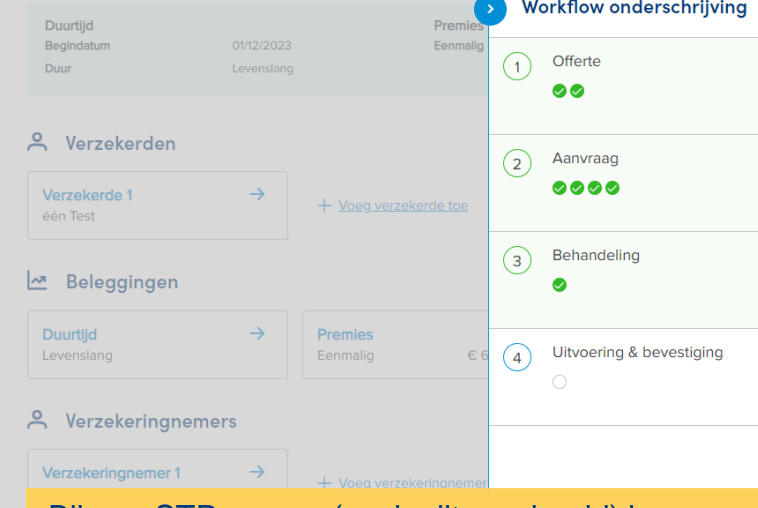

Bij een STP-proces (zoals dit voorbeeld) kan u meteen het persoonlijk certificaat en de factuur uitgeven. Ze komen dan in uw "Downloads" terecht en u kan ze meteen doorsturen naar de klant.

Als er een tussenkomst van Allianz nodig is, krijgt u deze documenten via e-mail.

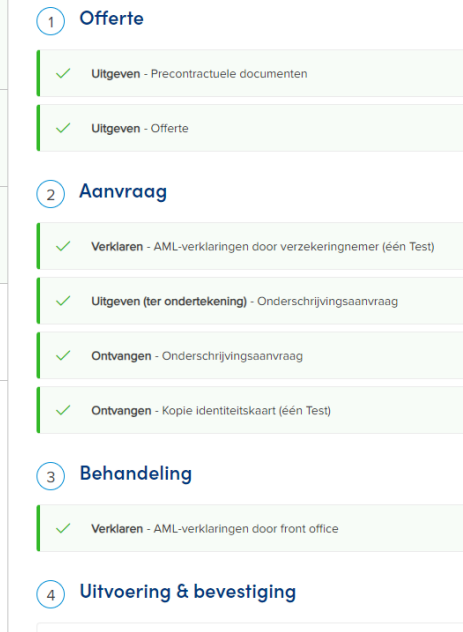

Uitvoeren en bevestigen - Opening en uitgifte persoonlijk certificaa

**√** Opgeslagen<br>Laatst opgeslagen 17:40  $:$  Acties  $\times$ 

### **BELANGRIJK**

- Omdat u het hele proces gemakkelijk zelf kan opvolgen, worden er **geen rappels meer gestuurd** als een taak blijft openstaan.
- De **factuur met gestructureerde mededeling wordt pas uitgegeven als alles in orde is.** Het heeft geen zin om tevoren al een premie te laten betalen omdat we ze dan niet kunnen toewijzen aan de juiste overeenkomst.
- **In sommige gevallen moet Allianz bepaalde aanvragen eerst goedkeuren**. Als dat gebeurd is, sturen we een notificatie naar het e-mailadres dat is geregistreerd in het systeem. Mocht u dit willen aanpassen, neem dan contact op met onze Broker Helpdesk.

**Allianz (li**